## **Inventory Status**

The **Inventory Status screen** is where you record all possible status of inventories used in your operation. Inventory Status denotes the physical location of a device. This screen can be accessed via **Devices screen > Inventory Status Label**. You can add as many inventory status as needed.

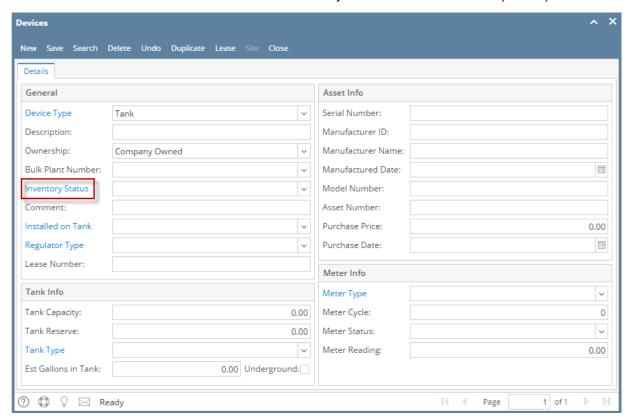

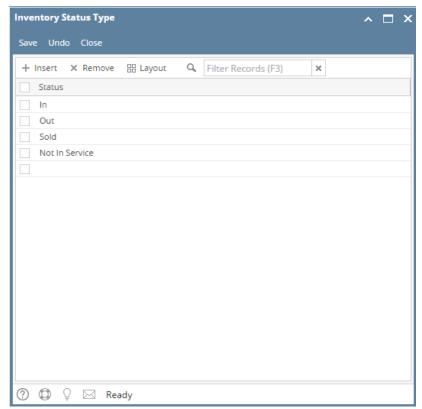

The system has predefined inventory status types: In, Out, Sold, and Not In Service. These predefined inventory status types are not editable.

- In The device is still on company's inventory.
- Out The device is already attached/installed to a consumption site.
- **Sold** The company already sold the device.
- Not In Service The device is still on company's possession and such is not anymore in working condition

There are processes in Tank Management where a device's inventory status is changed automatically. These processes are described below.

- From "In" to "Out" this happens when a device on company's inventory is attached to a consumption site. See also How to Attach a Company Owned device
- From "Out" to "In" this happens when a company owned device is returned to the bulk plant location from the customer premises or when the device is detached. See also How to Detach or Remove a Device, and How to Perform 'Pick up and Transfer Back to Bulk Plant Location' Device Action
- From "Out" to "Sold", only available if attached device is a Company Owned device (Ownership is Company Owned) this happens when an attached company owned device is sold to the customer and processed via Device Action > Sold. See also How to Perform 'Sold' device action

The **Inventory Status screen** is where you record all possible status of inventories used in your operation. Inventory Status denotes the physical location of a device. This screen can be accessed via **Devices screen > Inventory Status Label**. You can add as many inventory status as needed.

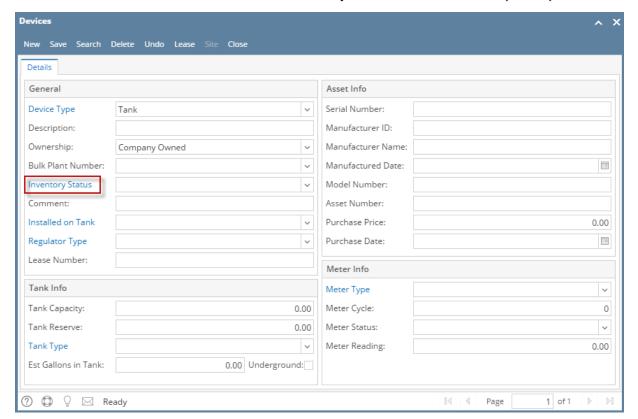

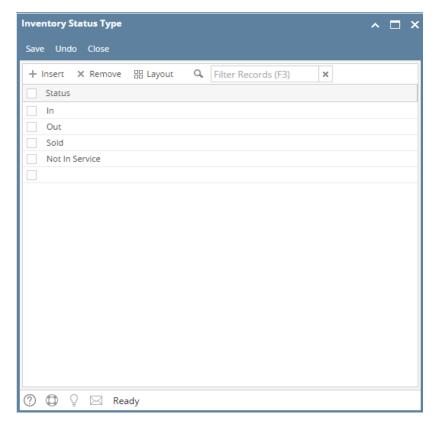

The system has predefined inventory status types: In, Out, Sold, and Not In Service. These predefined inventory status types are not editable.

- In The device is still on company's inventory.
- Out The device is already attached/installed to a consumption site.
- Sold The company already sold the device.
- · Not In Service The device is still on company's possession and such is not anymore in working condition

There are processes in Tank Management where a device's inventory status is changed automatically. These processes are described below.

- From "In" to "Out" this happens when a device on company's inventory is attached to a consumption site. See also How to Attach a Company Owned device
- From "Out" to "In" this happens when a company owned device is returned to the bulk plant location from the customer premises or when the device is detached. See also How to Detach or Remove a Device, and How to Perform 'Pick up and Transfer Back to Bulk Plant Location' Device
- From "Out" to "Sold", only available if attached device is a Company Owned device (Ownership is Company Owned) this happens when an attached company owned device is sold to the customer and processed via Device Action > Sold. See also How to Perform 'Sold' device action

The **Inventory Status screen** is where you record all possible status of inventories used in your operation. Inventory Status denotes the physical location of a device. This screen can be accessed via **Devices screen > Inventory Status View button**. You can add as many inventory status as needed.

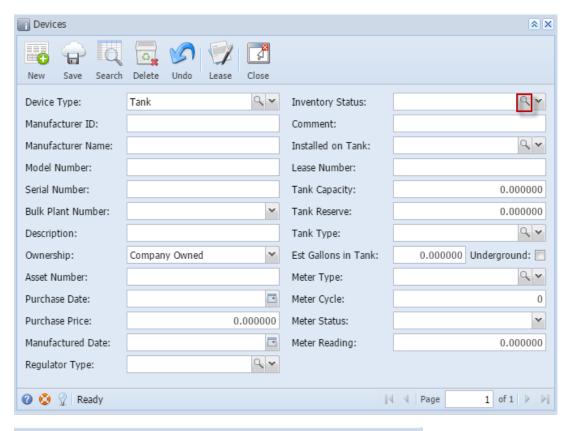

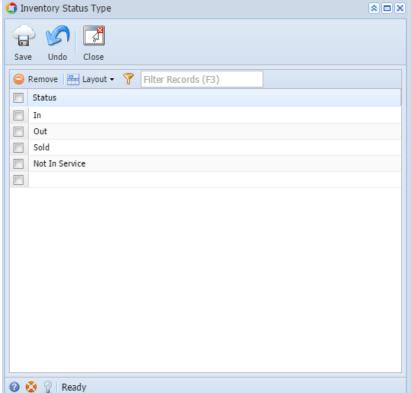

The system has predefined inventory status types: In, Out, Sold, and Not In Service. These predefined inventory status types are not editable.

- In The device is still on company's inventory.
- Out The device is already attached/installed to a consumption site.
- Sold The company already sold the device.
- · Not In Service The device is still on company's possession and such is not anymore in working condition

There are processes in Tank Management where a device's inventory status is changed automatically. These processes are described below.

- From "In" to "Out" this happens when a device on company's inventory is attached to a consumption site. See also How to Attach a Company Owned device
- From "Out" to "In" this happens when a company owned device is returned to the bulk plant location from the customer premises or when the
  device is detached. See also How to Detach or Remove a Device, and How to Perform 'Pick up and Transfer Back to Bulk Plant Location' Device
  Action
- From "Out" to "Sold", only available if attached device is a Company Owned device (Ownership is Company Owned) this happens when an attached company owned device is sold to the customer and processed via Device Action > Sold. See also How to Perform 'Sold' device action

The **Inventory Status screen** is where you record all possible status of inventories used in your operation. Inventory Status denotes the physical location of a device. This screen can be accessed via **Devices screen > Inventory Status ellipsis button**. You can add as many inventory status as needed.

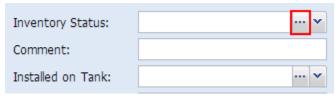

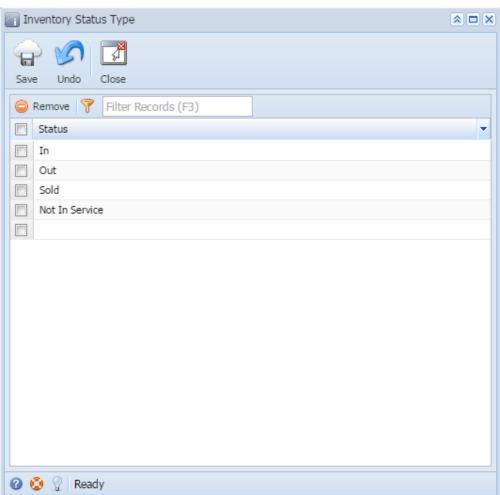

The system has predefined inventory status types: In, Out, Sold, and Not In Service. These predefined inventory status types are not editable.

- In The device is still on company's inventory.
- Out The device is already attached/installed to a consumption site.
- Sold The company already sold the device.
- · Not In Service The device is still on company's possession and such is not anymore in working condition

There are processes in Tank Management where a device's inventory status is changed automatically. These processes are described below.

• From "In" to "Out" - this happens when a device on company's inventory is attached to a consumption site. See also How to Attach a Company Owned device

- From "Out" to "In" this happens when a company owned device is returned to the bulk plant location from the customer premises or when the device is detached. See also How to Detach or Remove a Device, and How to Perform 'Pick up and Transfer Back to Bulk Plant Location' Device
- From "Out" to "Sold", only available if attached device is a Company Owned device (Ownership is Company Owned) this happens when an attached company owned device is sold to the customer and processed via Device Action > Sold. See also How to Perform 'Sold' device action

## Related Topic

How to Add a New Record in Maintenance Screens

How to Delete a Record in Maintenance Screens